# LORD USER MANUAL

# 3DM®-CV5-15

Vertical Reference Unit (VRU)

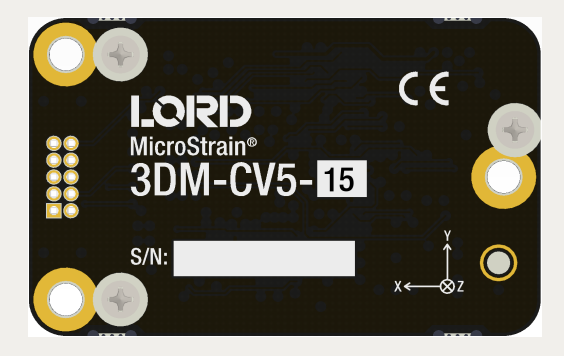

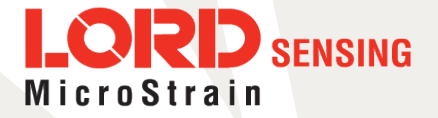

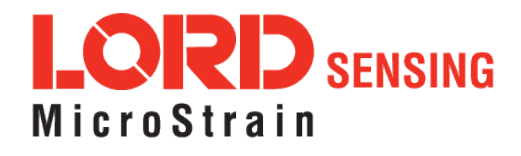

MicroStrain® Sensing Systems 459 Hurricane Lane Suite 102 Williston, VT 05495 United States of America

Phone: 802-862-6629

[www.microstrain.com](http://www.microstrain.com/wireless) [sensing\\_support@LORD.com](mailto:sensing_support@LORD.com) [sensing\\_sales@LORD.com](mailto:sensing_sales@LORD.com)

Copyright © 2018 LORD Corporation

 ${\rm 3DM^@}, {\rm 3DM\text{-}DH^@}, {\rm 3DM\text{-}H3^@}, {\rm 3DM\text{-}GX2^@}, {\rm Ask \, Us\, How^@}, {\rm DEMOD\text{-}DC^@}, {\rm DVRT^@}, {\rm Embed\,Sense^@}, {\sf FAS\text{-}A^@}, {\rm G\text{-}Link^@},$ Little Sensors, Big Ideas.®, LORD Microstrain®, Live Connect™, LXRS®, MathEngine®, MicroStrain®, MIP™, MXRS®, Node Commander®, SensorCloud™, SensorConnect™, SG-Link®, Strain Wizard®, TC-Link®, V-Link®, WirelessSimplicity, Hardwired Reliability<sup>™</sup>, and WSDA<sup>®</sup> are trademarks of LORD Corporation.

Document 8500-0075 Revision C

Subject to change without notice.

# Table of Contents

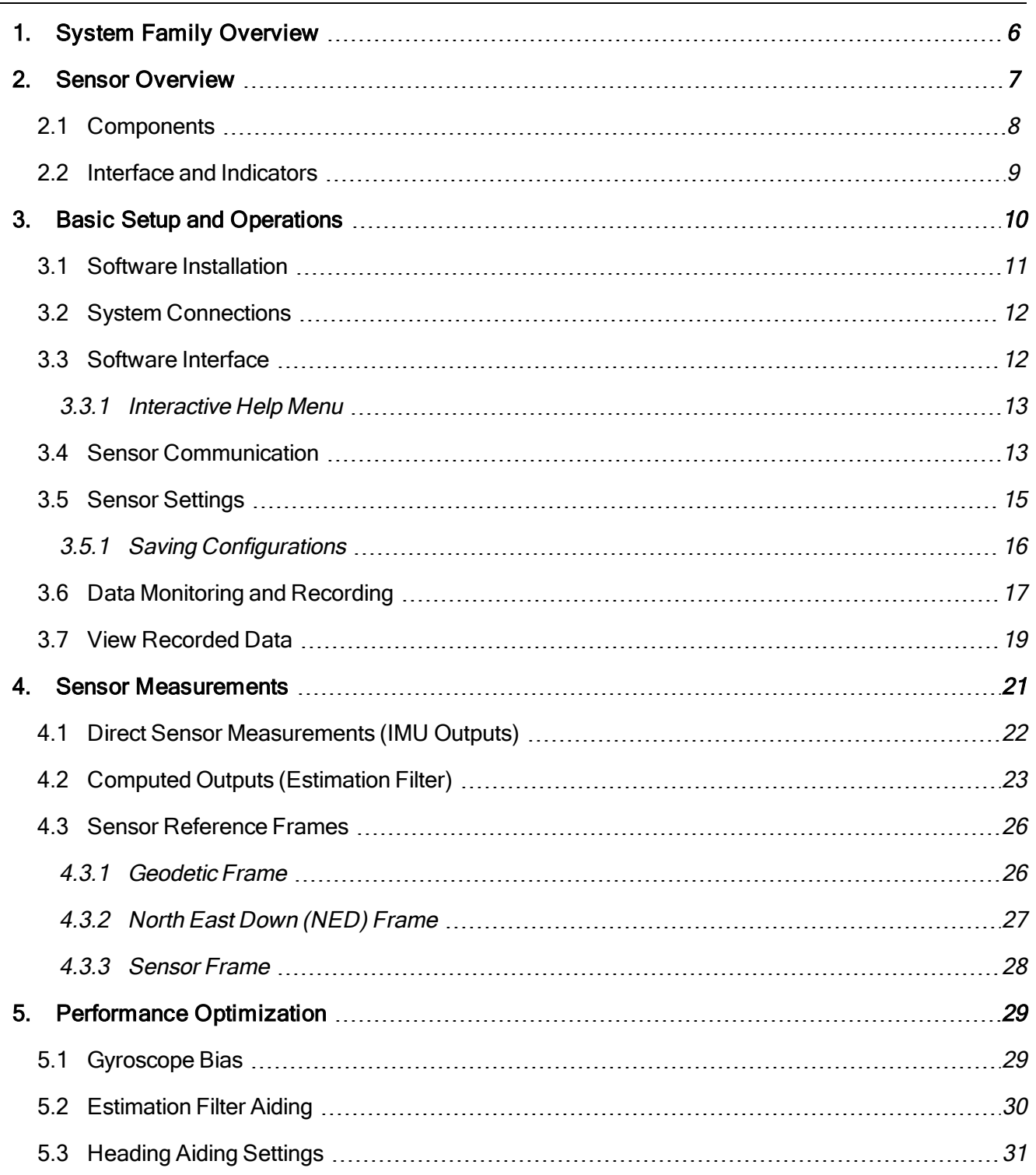

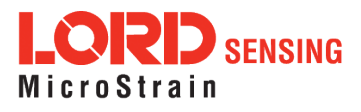

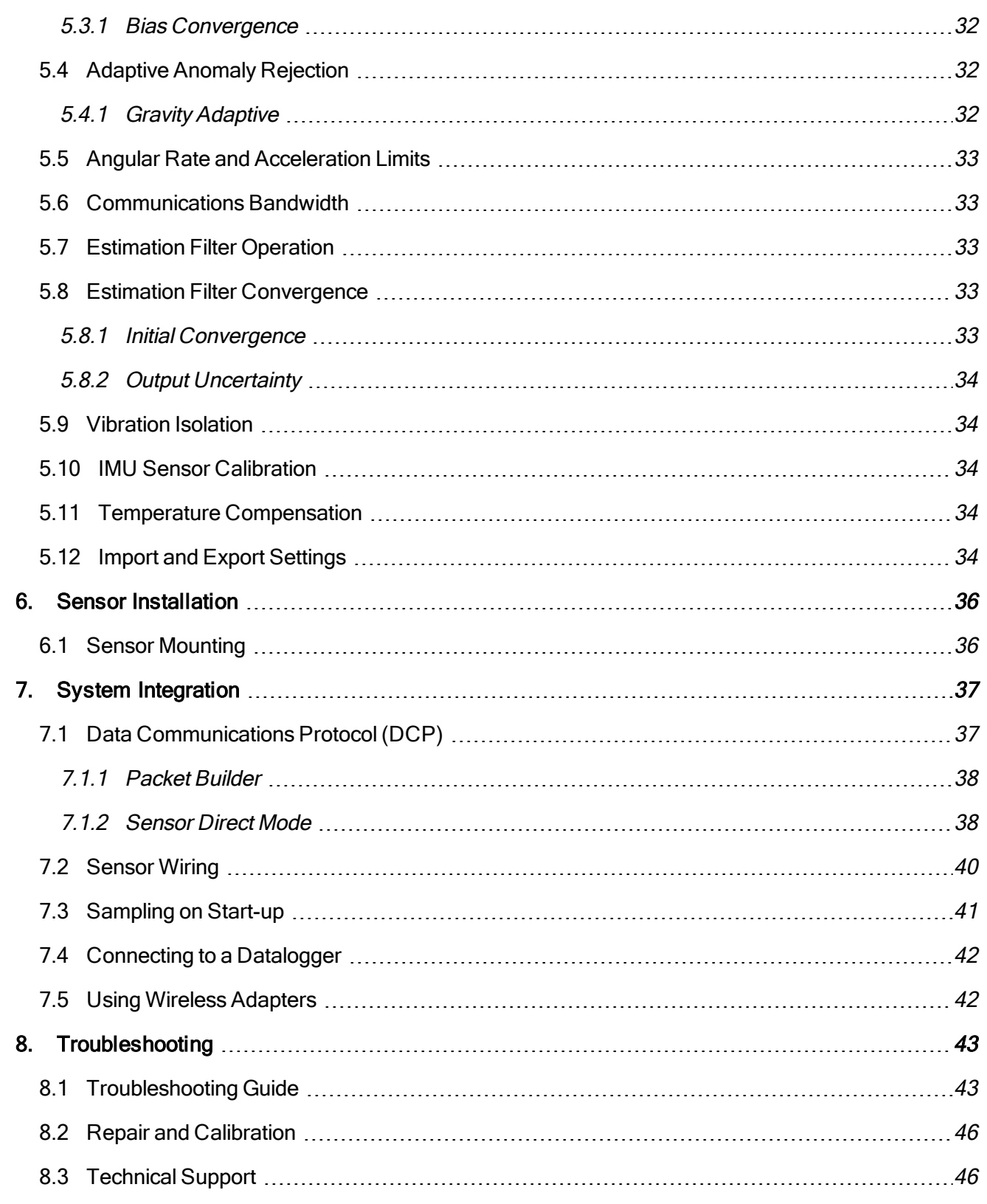

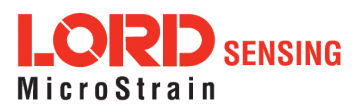

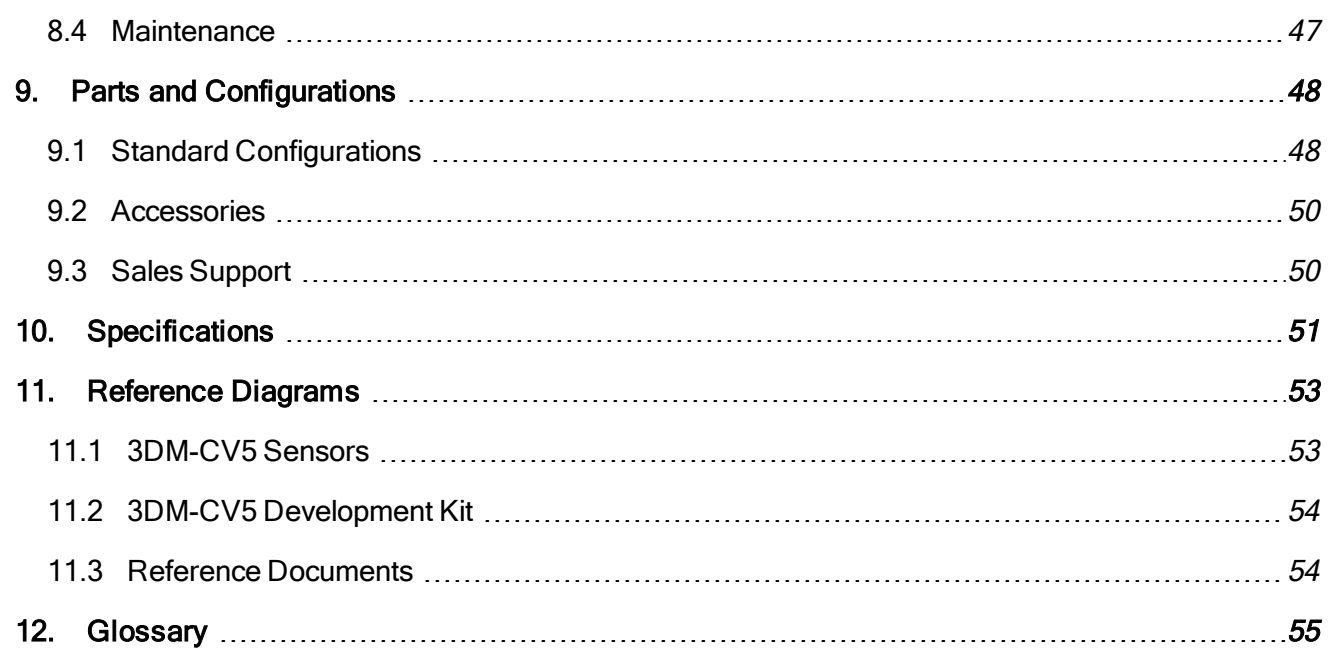

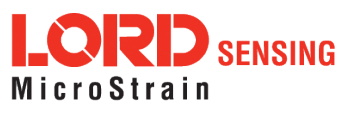

# <span id="page-5-0"></span>1. System Family Overview

The LORD Sensing 3DM-CV5 family of industrial-grade, board-level inertial sensors provides a wide range of triaxial inertial measurements and computed attitude and navigation solutions.

In all models, the Inertial Measurement Unit (IMU) includes direct measurement of acceleration and angular rate, and some also offer atmospheric pressure readings. In models that include a Kalman Filter, sensor measurements are processed through an Extended Kalman Filter (EKF) to produce highly accurate computed outputs. The 3DM- CV5 features include a very stable gyro and low noise accelerometers. The M7 and M4 dual Cortex processors run a new Auto-Adaptive EKF. The Kalman filter enables compensation for magnetic and linear acceleration anomalies as applicable to the model. It also provides sensor bias tracking, auto- zero update options (ZUPT), and user adjustable sensor noise factors. All sensors are fully temperature-compensated and calibrated over the full operating temperature range.

The use of Micro-Electro-Mechanical System (MEMS) technology allows for small, lightweight devices. Sensors are integrated into customer systems using serial communication protocols such as RS232 and USB. The LORD Sensing MIP Monitor software can be used for device configuration, real time measurement monitoring, and data recording. The LORD Sensing MIP Data Communications Protocol (DCP) that is used to communicate with LORD Sensing inertial sensors is also available for users who want to develop customized software solutions. Because of the unified set of commands across the sensor family, it is easy to migrate code from one inertial sensor to another.

Common applications of LORD Sensing inertial sensor products include vehicle health monitoring, platform stabilization, down- hole and drilling operations, and inertial navigation systems such as unmanned air and ground vehicles and personal navigation systems.

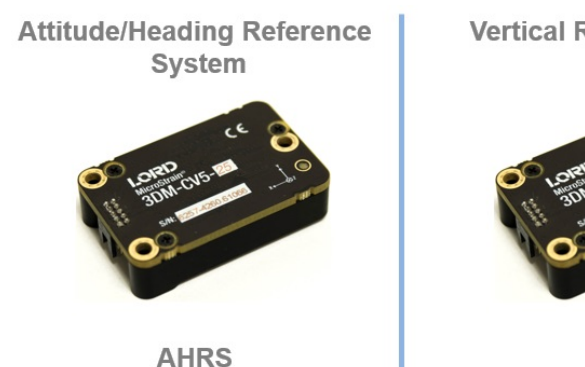

**Vertical Reference Unit** 

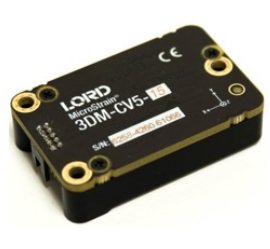

**VRU** 

**Inertial Measurement Unit** 

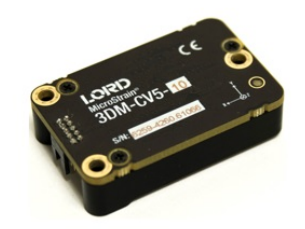

**IMU** 

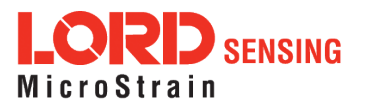

# <span id="page-6-0"></span>2. Sensor Overview

The 3DM-CV5-15 is an industrial-grade, board-level Inertial Measurement and Vertical Reference Unit (IMU/VRU) that utilizes micro inertial sensors for use in a wide range of industrial-grade applications, such as platform stabilization and vehicle health monitoring.

The 3DM-CV5-15 combines the strengths of an integrated multi-axis gyroscope and accelerometer, in combination with temperature readings to provide highly accurate inertial measurements. All sensor measurements are temperature- compensated and are mathematically aligned to an orthogonal coordinate system. The combination of sensors, environmental compensation, and dual on- board processing with an Auto-Adaptive Extended Kalman Filter (EKF) allows the 3DM-CV5-15 to perform well in a wide variety of applications that require low noise, drift, gain, and offset errors. and bias estimation outputs are available. Settings for sensor filtering, sensor noise, and sensor bias, offer many adjustments for specific application needs.

The 3DM-CV5-15 communicates through a serial connection and is monitored by a host computer. Sensor measurements and computed outputs can be viewed and recorded with the LORD Sensing MIP Monitor software that is available as a free download from the LORD Sensing website. Alternatively, users can write custom software with the LORD Sensing open source data communication protocol. The data is time-aligned and available by either polling or continuous stream.

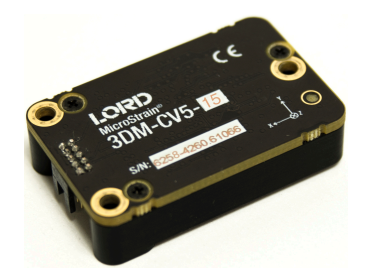

**Figure 1 -3DM-CV5-15 Sensor**

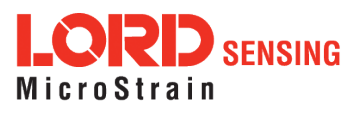

# <span id="page-7-0"></span>2.1 Components

The 3DM-CV5-15 Inertial Sensor can be purchased by itself or as part of a Development Kit. All software, drivers, and links to detailed documentation are included with the sensor purchase. For a complete list of available configurations, accessories, additional system products, and ordering information, see Parts and [Configurations](#page-47-0) on page 48 .

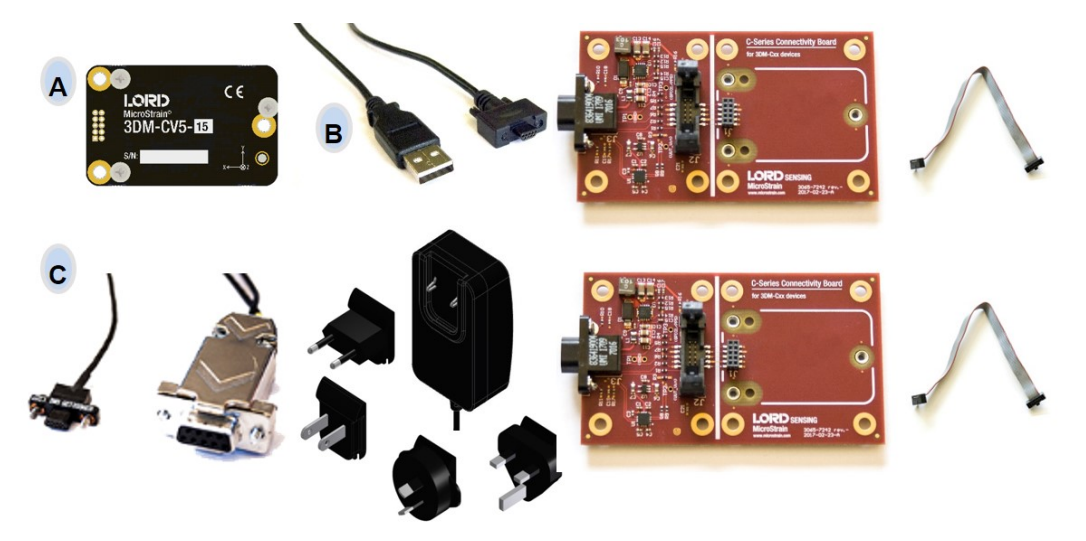

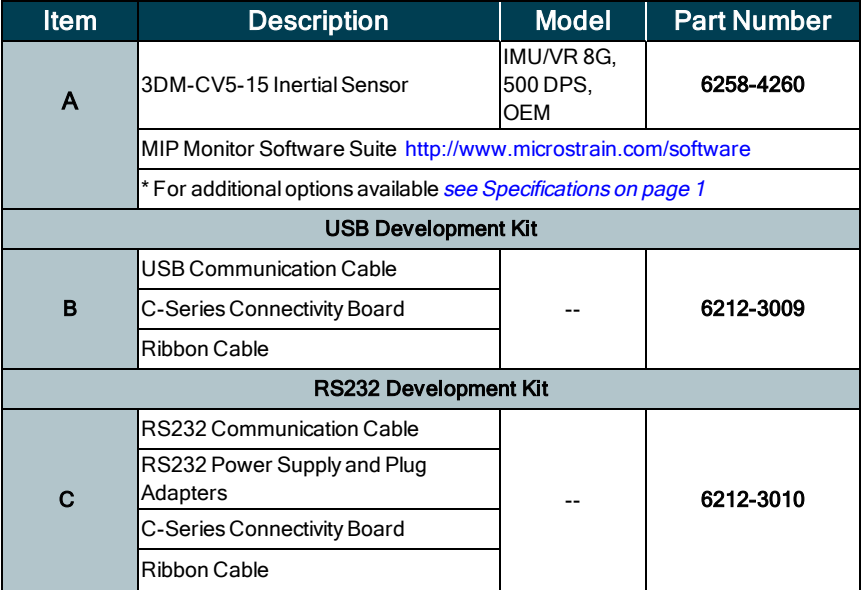

Table 1 - 3DM-CV5-15 Components

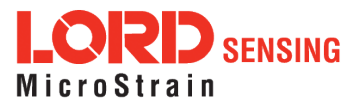

# <span id="page-8-0"></span>2.2 Interface and Indicators

The 3DM-CV5-15 sensor interface includes a communications and power input connector. The sensor is installed using the mounting and alignment holes as needed (see Sensor [Mounting](#page-35-1) on page 36).

The indicators on the 3DM-CV5-15 include a device status indicator and the device information label. The table below describes the basic status indicator behavior. The device information label includes the sensor frame diagram (axis orientation), which will be critical during device installation (see [Sensor](#page-27-0) [Frame](#page-27-0) on page 28 ).

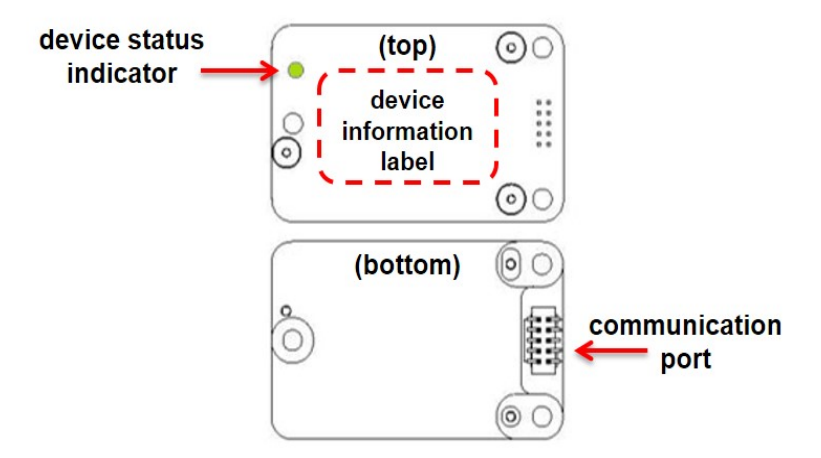

| <b>Indicator</b>                       | <b>Behavior</b> | <b>Device Status</b> |  |  |  |  |
|----------------------------------------|-----------------|----------------------|--|--|--|--|
| device status rapid flash<br>indicator | OFF             | no power applied     |  |  |  |  |
|                                        |                 | streaming data       |  |  |  |  |
|                                        | slow pulse      | idle mode, awaiting  |  |  |  |  |
|                                        |                 | commands             |  |  |  |  |

**Figure 2 -Senor Indicator Behaviors**

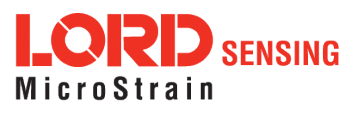

# <span id="page-9-0"></span>3. Basic Setup and Operations

To acquire sensor measurements and computed outputs, the 3DM-CV5-15 uses a host computer,an RS232 or USB communications port, and applicable software. The LORD Sensing MIP Monitor software is provided with the system and includes all functions needed for sensor configuration and data acquisition. Users may also utilize the LORD Sensing MIP Data Communications Protocol (DCP) to write custom software applications with expanded or specific feature sets needed for the application. MIP Monitor includes a message building tool that can be used to streamline this process. For more information, see [System Integration](#page-36-0) on page 37.

In this section, hardware and software setup is described, including an overview of the MIP Monitor software menus required to configure a sensor and begin data acquisition. This is not a complete demonstration of all system or software features and capabilities.

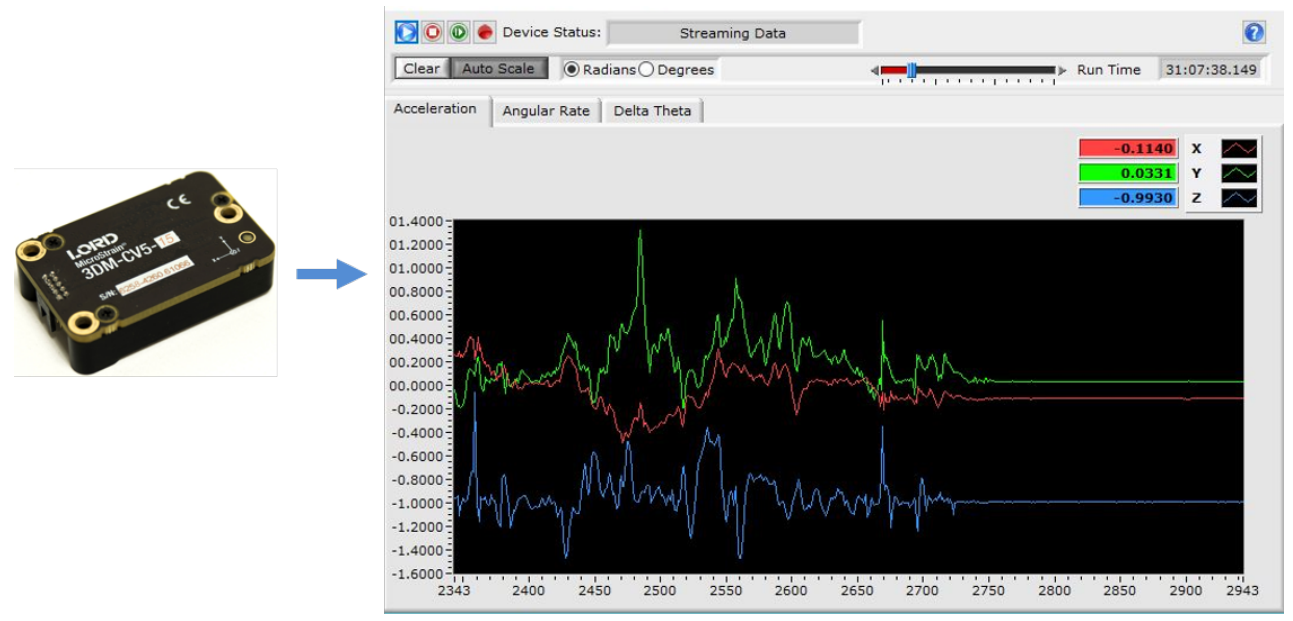

**Figure 3 -Viewing Sensor Data with MIP Monitor**

![](_page_9_Picture_6.jpeg)

# <span id="page-10-0"></span>3.1 Software Installation

## NOTE

The MIP Monitor Software Suite includes hardware drivers required for 3DM-CV5-15 sensor operation. Sensors will not be recognized without these drivers installed.

To Install the MIP Monitor software on the host computer, complete the following steps:

- 1. Launch the MIP Monitor software installation menu at: [https://www.microstrain.com/software.](https://www.microstrain.com/software)
- 2. Download and open the MIP Monitor .zip file.
- 3. Run the setup.exe file, and follow the on-screen prompts to completion.
- 4. Download and open the Inertial Drivers zip folder to install the hardware drivers required for operating the sensor.
- 5. Run the .msi file, and follow the on-screen prompts to completion.
- 6. Run the setup.exe file, and follow the on-screen prompts to completion. If prompted, reboot the computer when complete.

![](_page_10_Picture_11.jpeg)

**Figure 4 -Software Installation Menu**

![](_page_10_Picture_13.jpeg)

# <span id="page-11-0"></span>3.2 System Connections

![](_page_11_Picture_2.jpeg)

To acquire sensor data the following components are needed: 3DM-CV5-15 sensor, communication cable, power cable (as applicable for RS232 communications) , connectivity board, and a host computer with LORD Sensing MIP Monitor installed.

![](_page_11_Figure_4.jpeg)

**Figure 5 -System Connections**

# <span id="page-11-1"></span>3.3 Software Interface

The MIP Monitor software includes a main window with system information and menus, a device settings window, and several data monitoring windows.

The main window provides an overview of connected devices. Devices are selected by clicking on them. A device menu is available by right-clicking on the device name and includes the most used items from the header row menus. The header row menu includes selections for data sampling, recording, device settings, opening windows, selecting which open window to view, and advanced features such as selecting the communications mode. The icon toolbar includes buttons for Help Menu access,

![](_page_11_Picture_9.jpeg)

where all related documentation is available in Web Resources, device refresh, and data sampling and recording.

|                      | device status information  |     |                                                    | Help<br>Context Help Window F1 |              |                   |     |  |
|----------------------|----------------------------|-----|----------------------------------------------------|--------------------------------|--------------|-------------------|-----|--|
|                      | & MIP Monitor              |     |                                                    |                                |              | Web Resources     |     |  |
| header row menus.    | File Control Settings View |     | Window<br>Adv                                      | anced Help                     |              | About MIP Monitor |     |  |
| icon toolbar         | 000                        |     |                                                    | Not Connected                  |              |                   | O12 |  |
|                      | Model Name                 |     | Serial Number                                      | FW Ver                         | Model Number | Options           | COM |  |
| device list and menu | <b>40 3DM-CV5-15</b>       | 625 | <b>Sensor Data Monitor</b>                         |                                | 258-4260     | 8q,500dps         | 6   |  |
|                      | ß                          |     | <b>GNSS Data Monitor</b><br><b>EF Data Monitor</b> |                                |              |                   |     |  |
|                      |                            |     | Data Log Monitor                                   |                                |              |                   |     |  |
|                      |                            |     | <b>Packet Monitor</b>                              |                                |              |                   |     |  |
|                      |                            |     | <b>3D Attitude</b>                                 |                                |              |                   |     |  |
|                      |                            |     | <b>Refresh Device List</b>                         |                                |              |                   |     |  |

Figure 6 - Main Window Display

# <span id="page-12-0"></span>3.3.1 Interactive Help Menu

MIP Monitor also includes a mouse-over feature that provides explanations of the information and settings. This feature is enabled by selecting the question mark icon or Help button in any window.

enable help menu

![](_page_12_Picture_246.jpeg)

Figure 7 - Context Sensitive Help Menu

# <span id="page-12-1"></span>3.4 Sensor Communication

Once power has been applied to the sensor, it is functional. If the hardware drivers have been installed, communication can be established using the MIP Monitor software interface.

1. Verify the sensor device status indicator is on.

![](_page_12_Picture_11.jpeg)

2. Open the MIP Monitor software.

223 223

3. The sensor should appear in the device list automatically when the software is running. The list includes the device information and communication port assignment. If the sensor is not automatically discovered, use the refresh button.

![](_page_13_Picture_230.jpeg)

#### **Figure 8 -Sensor Communication**

\_\_\_\_\_\_\_\_\_\_\_\_\_\_\_\_\_\_\_\_\_\_\_\_\_\_\_\_\_

#### NOTE

If data is not actively being exchanged between the sensor and host computer, the status message may display Not Connected. This indicates the port status, not the sensor availability. When commands are sent to the sensor, the software will automatically connect to it before sending the message.

![](_page_13_Picture_7.jpeg)

# <span id="page-14-0"></span>3.5 Sensor Settings

To enter the settings menu, either right-click on the sensor name highlighted in the main window, and then select Device Settings, or select Settings > Device from the main menu.

- a. Main menu tabs: The main tabs divide the settings into functional groups for the available measurements. For the 3DM-CV5-15 these include
- b. Message Format (first sub-menu tab): Under each main menu tab there are additional submenu tabs, including the Message Format tab, which allows the user to select the measurement type to be displayed and recorded (b1) and the data rate in samples/second(b2).
- c. Measurement parameters: Available sub-menu tabs depend on the selected main menu tab. They include the configurable settings for each measurement.
- d. Scrolling: used to navigate to additional sub-menus
- e. Help button: Enable the context-sensitive help menu for more information (see [Interactive](#page-12-0) [Help](#page-12-0) Menu on page 13).

![](_page_14_Figure_8.jpeg)

**Figure 9 -Device Settings Menu**

![](_page_14_Picture_10.jpeg)

# <span id="page-15-0"></span>3.5.1 Saving Configurations

Sensor settings are saved temporarily by selecting the OK button in the Device Setup window after configuration, but they are lost when the device is powered off. To save current settings, so they are automatically restored the next time the device is powered on, select Settings > Save Current Settings.

First adjust the sensor settings to the desired values. Next select Settings > Save Current Settings from the main window (*Figure 10 - Save Sensor [Settings](#page-15-1)*). The settings will now remain intact when the sensor is powered off and then on again.

To recall the last saved settings select Settings > Load Startup Settings. To revert the settings back to the factory defaults, select Settings > Load Default Settings.

<span id="page-15-1"></span>

| Control Settings<br>File          | View Window Advanced                                                  | Help                      |                      |                 |  |
|-----------------------------------|-----------------------------------------------------------------------|---------------------------|----------------------|-----------------|--|
| 000                               | Device<br>System                                                      | nnected                   | OZ                   |                 |  |
| Model Name<br><b>₩ 3DM-CV5-15</b> | Capture Gyro Bias<br>Tare Mounting Pitch/Roll<br>Capture Auto Mag Cal | Model Number<br>6258-4260 | Options<br>8g,500dps | <b>COM</b><br>6 |  |
|                                   | Save Current Settings                                                 |                           |                      |                 |  |

**Figure 10 -Save Sensor Settings**

![](_page_15_Picture_7.jpeg)

# <span id="page-16-0"></span>3.6 Data Monitoring and Recording

Throughout the MIP Monitor views the same icons are used to control data streaming (sampling) and recording. These icons can be found in the MIP Monitor main window icon toolbar and in each data monitoring window. The same commands are also found in the main window Control menu.

![](_page_16_Figure_3.jpeg)

**Figure 11 -Main Window Controls**

There are several data monitoring views available depending on what measurements are desired for monitoring and recording. Each view corresponds to one of the main categories in the Device Settings window. For example, the 3DM - CV5 - 15 includes Sensor Data Monitoring for the IMU/AHRS measurements and EF Monitoring for the Estimation Filter output. During viewing and recording, only the outputs that are selected in the Message Format tab are displayed and recorded (see [Sensor](#page-14-0) [Settings](#page-14-0) on page 15).

Data streaming must be started in order for data to be recorded, however it is not necessary to view it in a data monitoring window. Data monitoring is used primarily to confirm the system is operating correctly or to view the outputs in near real time. If sensor setup has already been confirmed, streaming and recording can be initiated from the main window.

Figure 12 - Data [Streaming](#page-17-0) is an example of Sensor Data Monitoring, which displays the selected IMU/AHRS measurements. In data monitoring windows, no data will be displayed until data streaming is started, and no data will be recorded (even if it is being viewed) until data recording is initiated (armed). In the example below, the y- axis of the graph indicates data points, the x- axis is the measurement units, and there is a tab for each measurement.

- 1. Right- click on the device in the MIP Monitor software main window, and select Sensor Data Monitor.
- 2. Select the blue Start Streaming icon to start sampling.

![](_page_16_Picture_10.jpeg)

![](_page_17_Figure_1.jpeg)

<span id="page-17-0"></span>**Figure 12 -Data Streaming**

![](_page_17_Picture_3.jpeg)

# <span id="page-18-0"></span>3.7 View Recorded Data

Recorded data is stored in either Binary (.bin) or Comma Separated Values(.csv) format, depending on what was selected at the initiation of data recording. The files can be found in the directory specified at that time or in the default directory on the host computer desktop.

CSV files can be viewed with Microsoft Excel, Quattro Pro, Open Office, or other CSV editors and spreadsheet programs.

Data recorded in Binary format requires a translation program utilizing the LORD Sensing MIP Data Communications Protocol (DCP) to make it user-readable.

![](_page_18_Picture_5.jpeg)

- 1. To record data, select the Arm Recording icon at any time.
- 2. Select the type of data file to generate: Binary or CSV. The CSV file is the most common and can be viewed and processed by data editors such as Microsoft Excel.
- 3. To save a settings file when creating a data file, check the box next to this option. This settings file is the same as selecting Export Settings from the Settings menu.

## NOTE

\_\_\_\_\_\_\_\_\_\_\_\_\_

If the data is recorded in Binary format it will require a translation program that utilizes the LORD Sensing MIP Data Communications Protocol (DCP) to make it userreadable.

![](_page_18_Picture_11.jpeg)

![](_page_19_Picture_125.jpeg)

**Figure 13 -Data Recording**

- 4. To end recording press the Arm Recording button again, and select OK in the confirmation prompt window.
- 5. Select the Stop Streaming icon to end sampling.
- 6. Use the red "X" in the upper right of the sensor monitoring window to exit monitoring mode.

![](_page_19_Picture_6.jpeg)

# <span id="page-20-0"></span>4. Sensor Measurements

The 3DM-CV5-15 block diagram describes its primary hardware components and internal configuration. Integrated Micro-Electro-Mechanical System (MEMS) sensors within the 3DM-CV5-15 are collectively known as the Inertial Measurement Unit (IMU) and include tri- axial gyroscopes (gyros)tri- axial accelerometersand a pressure altimeter. This technology provides direct measurements of acceleration, angular rate, pressure, Delta-theta (change in angular rate), and Delta-velocity (change in velocity). Temperature and pressure sensors provide environmental information for measurement compensation and altitude estimations. information can be read directly but is not used internally for attitude or navigation estimations on the 3DM-CV5-15.

Computed estimations for attitude, acceleration, angular rate, and heading are available outputs on the 3DM-CV5-15. To achieve these estimations, the MEMS sensors are processed by an IMU Estimation Filter (EF) microprocessor with an Adaptive Kalman Filter (AKF). Additional user settings such as measurement filtering, biasing, and tolerance values offer adjustments for specific applications.

![](_page_20_Figure_4.jpeg)

**Figure 14 -3DM-CV5-15 Block Diagram**

![](_page_20_Picture_6.jpeg)

# <span id="page-21-0"></span>4.1 Direct Sensor Measurements (IMU Outputs)

The sensors in an Inertial Navigation System (INS), from which measurements for navigation and orientation are obtained, are collectively known as the Inertial Measurement Unit (IMU). These sensors are arranged on the three primary axes  $(x, y, and z)$  to sense angular rate acceleration. The gyroscopes are used to adjust the current attitude estimate when an angular rate is sensed. The accelerometers sense gravity as well as linear acceleration. All measurements are temperaturecompensated and are mathematically aligned to an orthogonal coordinate system.

The IMU sensors can be read directly to report stand alone inertial measurements or computed measurements. Because the sensor system is digital, the analog voltage readings from the sensors are converted into a digital equivalent value based on the volt-to-bit scale of the internal analog-to-digital voltage converter. In the MIP Monitor software the conversion values are not configurable, but there are user-settable options for how the measurement is made. These settings are available at: Settings > Device > IMU (tab). With the Help window open (accessed with the Help button), mousing over context-sensitive settings provides a detailed explanation of the setting.

![](_page_21_Picture_422.jpeg)

**Figure 15 -IMU Settings**

![](_page_21_Picture_6.jpeg)

Table 2 - [IMU Measurements](#page-22-1) lists the IMU measurements available for the 3DM-CV5-15. Additional measurement units may be available in MIP Monitor for some outputs, however they are converted values and do not represent the actual sensor outputs. Only actual output units are listed.

![](_page_22_Picture_515.jpeg)

## Table 2 - IMU Measurements

# <span id="page-22-1"></span><span id="page-22-0"></span>4.2 Computed Outputs (Estimation Filter)

The computed outputs are measurements from the 3DM-CV5-15 IMU sensors that are blended through an Auto-Adaptive Extended Kalman Filter (EKF) algorithm. The Kalman Filter produces a better estimation of attitude than can be achieved by the inertial sensors individually. Refer to [Table](#page-24-0) 3 -**[Estimation](#page-24-0) Filter Outputs for a complete list of outputs.** 

In the MIP Monitor software there are user-settable options for how the estimations are made. These settings are available at: Settings > Device > EF. With the Help window open (accessed with the Help button), mousing over context-sensitive settings provides a detailed explanation of the setting.

![](_page_22_Picture_7.jpeg)

![](_page_23_Picture_157.jpeg)

**Figure 16 -Estimation Filter Settings**

All of the estimation filter outputs are available to record and most, but not all, are available to view in real time in MIP Monitor. In addition to the standard solution, additional filter outputs, such as uncertainties, inertial sensor bias and scale factors, filter status, and physical models (WGS84, WMM, and SAM) are available (Table 3 - [Estimation](#page-24-0) Filter Outputs).

![](_page_23_Picture_4.jpeg)

# 3DM®-CV5-15 User Manual

![](_page_24_Picture_519.jpeg)

<span id="page-24-0"></span>Table 3 - Estimation Filter Outputs

![](_page_24_Picture_3.jpeg)

# <span id="page-25-0"></span>4.3 Sensor Reference Frames

# <span id="page-25-1"></span>4.3.1 Geodetic Frame

The World Geodetic System is the standard for cartography and navigation. The latest revision, WGS84, is the reference coordinate system for GPS It also calculates the magnitude of the local gravity vector using the WGS84 reference formulas.

The WGS coordinates are latitude  $(\varphi)$ , longitude  $(\lambda)$ , and height  $(h)$  above the reference ellipsoid. Latitude ranges from -90 degrees at the South Pole to 90 degrees at the North Pole. Longitude ranges from -180 to 180 degrees, with 0 degrees being the prime meridian. The -180/180 degree switchover occurs in the middle of the Pacific Ocean and includes a section of the International Date Line. The model takes into account the oblateness of the Earth's surface.

A point (P) on or above the Earth in the WGS84 coordinate system is notated as: latitude (φ), longitude (λ), and height above the reference ellipsoid (h).

![](_page_25_Figure_6.jpeg)

Figure 17 - World Geodetic System (WGS84) Reference Ellipsoid

![](_page_25_Picture_8.jpeg)

# <span id="page-26-0"></span>4.3.2 North East Down (NED) Frame

The North-East-Down (NED) frame is a local coordinate frame, which is formed by a tangent plane located at a particular point (current coordinates) on the WGS84 reference ellipse. The NED frame is constructed with the (true) North vector along the line of longitude, the East vector along the line of latitude, and the Down vector normal to and towards the tangent plane (*[Figure](#page-26-1) 18 - North East* Down [Frame](#page-26-1)). The assumption when using the NED frame is that the local surface can be reasonably approximated by a flat plane. For most applications, this assumption is valid and provides a more intuitive reference frame for expressing attitude information than a global frame.

The 3DM-CV5-15 reports velocity in this frame and attitude with respect to this frame.

![](_page_26_Figure_4.jpeg)

<span id="page-26-1"></span>Local Tangent Plane at Reference point  $P(\varphi, \lambda, 0)$ 

Figure 18 - North East Down Frame

![](_page_26_Picture_7.jpeg)

# <span id="page-27-0"></span>4.3.3 Sensor Frame

The sensor frame is indicated on the top of the device and is oriented such that the x-axis vector is parallel with the long side of the sensor and points toward the sensor connector, the y-axis is 90° to the right of the x-axis, and the z-axis goes through the bottom of the sensor (outward). These axes were selected so that when the connector on the device is pointed north and the device is upright and level, the sensor frame will match the NED frame exactly, giving zero rotation.

The 3DM-CV5-15 reports acceleration, angular rate, delta-theta, delta-velocity, inertial sensor biases and corrections in this frame.

The orientation of the sensor frame with respect to the local NED frame can be viewed in the MIP Monitor software at: View > 3D Attitude menu. This window displays the orientation of the sensor in relationship to north and shows measurement origination for acceleration and angular rate. The view can be rotated for clicking, holding, and dragging the image.

Refer to the 3DM-CV5-15 dimensional diagram for the location of the measurement origin (See Sensor Dimensions and Origin on page 1)

![](_page_27_Picture_6.jpeg)

**Figure 19 -Sensor Frame**

![](_page_27_Picture_8.jpeg)

# <span id="page-28-0"></span>5. Performance Optimization

# <span id="page-28-1"></span>5.1 Gyroscope Bias

Gyroscope biases (offsets) can be zeroed out to set a baseline value for the static home position and conditions in the application. This should be done after sensor installation.

To set the gyroscope baseline, place the sensor or sensor platform in the desired home position. Allow 2-3 minutes for the sensor to warm up and for the temperature to stabilize for the best bias capture. Select Settings > Capture Gyro Bias . The sensor must remain stationary for about twenty seconds while the outputs are being measured. A status message will appear when the capture has been completed.

![](_page_28_Picture_5.jpeg)

**Figure 20 -Gyro Bias Capture**

![](_page_28_Picture_7.jpeg)

# <span id="page-29-0"></span>5.2 Estimation Filter Aiding

There are categories to customize heading pitch-roll. To enter the Estimation Filter Aiding menu, select the sensor name in the MIP Monitor software main window, then select Settings > Device > Estimation Filter > EF Aiding.

- 1. Heading Aiding has options including, None
- 2. Pitch/Roll Aiding has two options including, None and Gravity Vector.

![](_page_29_Picture_157.jpeg)

**Figure 21 -EF Aiding Options Menu**

![](_page_29_Picture_7.jpeg)

# <span id="page-30-0"></span>5.3 Heading Aiding Settings

Device settings are stored in the sensor memory. Only the configuration options that are available for the type of sensor being used are displayed in the configurations menus. The 3DM-CV5-15 has heading options.

If the setting is none, the estimated heading will drift when little-or-no changes in velocity are sensed (e.g. when stationary or traveling in the same direction at a constant velocity).

![](_page_30_Picture_172.jpeg)

**Figure 22 -Heading Aiding Settings**

![](_page_30_Picture_6.jpeg)

# <span id="page-31-0"></span>5.3.1 Bias Convergence

Accurate estimation of the biases can take several minutes to converge, therefore after the filter is initialized, the free-inertial performance will continue to improve until the bias estimations settles. The MEMS sensor manufacturers quote bias drift stability numbers which correspond to the expected drift in bias while the sensor is operating. The filter attempts to track the changing biases over time, and a user can expect these bias estimates will be non-constant during a navigation run.

# <span id="page-31-1"></span>5.4 Adaptive Anomaly Rejection

## <span id="page-31-2"></span>5.4.1 Gravity Adaptive

Enabling this feature allows the filter to stabilize attitude readings when undergoing linear accelerations. The bandwidth setting determines the cutoff frequency of the filter applied to linear acceleration changes (see [Communications](#page-32-1) Bandwidth on page 33). The high and low limits determine the trigger points at which the stabilization is applied. The limit values are in meters/second² and the bandwidth is in Hz. To find this setting, select the sensor name and then Settings > Device > Estimation Filter > Gravity Adaptive.

Manual Adaptive (default setting): Enter user-set fixed values. Auto-Adaptive: Automatically estimates the values internally.

![](_page_31_Picture_418.jpeg)

Figure 23 - Gravity Adaptive Settings

![](_page_31_Picture_9.jpeg)

# <span id="page-32-0"></span>5.5 Angular Rate and Acceleration Limits

The 3DM-CV5-15 angular rate and acceleration ranges depend on the sensors installed in the device. Exceeding the specified range for either sensor will result in .

# <span id="page-32-1"></span>5.6 Communications Bandwidth

When selecting sensor and estimation outputs to be recorded, communication bandwidth considerations should be taken into account, especially when using RS232 serial communications. Lower baud rates equate to lower communication bandwidth, which can be consumed quickly by selecting a large number of measurements at high sample rates. Overrunning the communication bandwidth will result in dropped data packets. Most computer RS232 ports are limited to 115,200 baud even though the 3DM-CV5-15 is capable of running at 921,600 baud.

# <span id="page-32-2"></span>5.7 Estimation Filter Operation

The 3DM - CV5 - 15 combines the information from the IMU sensors to calculate solution that incorporates the strengths of the individual while minimizing their weaknesses.

The 3DM-CV5-15 runs an Extended Kalman Filter utilizing a full-state dynamics model. The state propagation utilizes Newton's and Euler's equations of motion with the acceleration and angular rate treated as control inputs.

The Kalman filter estimates the full state of attitude for a total of 16 states: 4 attitude (quaternion), 3 accel bias, 3 gyro bias, 3 accel scale factor, and 3 gyro scale factor states. The gyro bias states are estimated to compensate for the time-varying biases inherent in MEMS gyros, which are the largest error sources for these devices.

The Kalman filter also provides statistical information about the quality of the estimated states described in a covariance matrix. The diagonal terms of the matrix are the variance of each state, thus the square root of these values are 1- sigma standard deviations. These values give the filter's estimation of how well it knows the individual states, given what it knows about the statistical properties of the noise sources of the various sensors and also provide feedback to the user as uncertainty values.

# <span id="page-32-3"></span>5.8 Estimation Filter Convergence

# <span id="page-32-4"></span>5.8.1 Initial Convergence

After a successful initialization, a period of convergence for the Kalman filter states occurs. Roll and pitch angles typically converge very quickly. Accelerometer bias and gyro bias take more time to converge. If the initial attitude estimate provided to the filter is well outside of the true attitude, the

![](_page_32_Picture_13.jpeg)

filter may diverge and never recover. This is most likely to occur for the heading estimate when a poor value is used for initialization and when the vibration environment is strong. Should this occur, it is recommended that the filter be reset and new attitude estimate provided.

# <span id="page-33-0"></span>5.8.2 Output Uncertainty

The 3DM-CV5-15 estimation data set includes a filter status field that contains a set of status flags. These flags pertain to high covariance values for attitude and inertial sensor parameters. These flags should be monitored and cross-checked against the corresponding uncertainty fields when they appear. This can assist in determining how trustworthy the solution generated by the Kalman filter is. When the filter is first initialized, it is likely that some of these values will be beyond limits, and the flags may be asserted. This fact should be taken into account when developing automated monitoring systems.

# <span id="page-33-1"></span>5.9 Vibration Isolation

The 3DM-CV5-15 should be isolated from strong vibrations a much as possible. Strong, continuous vibrations appear as unaccounted noise to the estimation filter, degrading its performance. When vibration cannot be isolated, making adjustments to the Accelerometer Noise and Gyro Noise parameters to account for the additional noise will improve the accuracy of the estimation filter outputs.

# <span id="page-33-2"></span>5.10 IMU Sensor Calibration

All of the internal sensors in the 3DM-CV5-15 are calibrated when the device is manufactured, and the calibration values are saved in the device memory. Recalibration is not required unless the device has been under conditions that exceed the operating specifications. For example, if the sensor has been exposed to excessive shock beyond the rated g-force, performance may be compromised. Indications of internal sensor damage may be seen as excessive measurement offsets or drift when the sensor is in a neutral motionless position.

# <span id="page-33-3"></span>5.11 Temperature Compensation

All sensor conversion and calibration formulas include temperature compensation. All computed outputs and IMU sensor outputs are automatically adjusted for local temperature.

# <span id="page-33-4"></span>5.12 Import and Export Settings

The import and export settings features provide a consolidated file of the user settings, enabling Device Settings information to be saved and shared. For example, exporting settings to the LORD technical support team helps facilitate fast and accurate resolution of technical issues.

![](_page_33_Picture_12.jpeg)

To import the sensor settings, select the sensor name in the MIP Monitor software main window, then select Settings > Import Settings, then follow the prompt to choose where the file will be saved and name the file.

To export the sensor settings, select the sensor name in the MIP Monitor software main window, then select Settings > Export Settings, then follow the prompt to choose where the file will be saved, and select OK. The file will be named by default using the sensor name, serial number, date and time.

![](_page_34_Picture_3.jpeg)

**Figure 24 -Import/Export Settings Menu**

![](_page_34_Picture_5.jpeg)

# <span id="page-35-0"></span>6. Sensor Installation

# <span id="page-35-1"></span>6.1 Sensor Mounting

See the for detailed drawings and mounting instructions.

The sensor has three holes for fastening to ensure maximum stability. Mounting fasteners should be 2- 56 x ½" button head screws, either brass or 300 series stainless steel. The sensor can be mounted in any orientation, as required for the application. The axes are labeled on the face of the sensor for reference, and the sensor measurement origin is shown in the sensor dimensional drawing.

![](_page_35_Figure_5.jpeg)

![](_page_35_Picture_6.jpeg)

# <span id="page-36-0"></span>7. System Integration

The 3DM-CV5-15 development kit comes with everything that is needed to configure, evaluate, and develop an embedded inertial solution. The C-Series Connectivity Board may be used as a standalone interface or may be used as a reference design for embedding the 3DM-CV5-15 in the user's application. For detailed C- Series connectivity board reference design documentation, see [Reference](http://www.microstrain.com/documents/inertial) Design [Documentation](http://www.microstrain.com/documents/inertial) on the LORD Sensing website.

# <span id="page-36-1"></span>7.1 Data Communications Protocol (DCP)

The LORD Sensing MIP Data Communications Protocol (DCP) includes all commands available for controlling and acquiring data from the 3DM-CV5-15, including many that are not available in the MIP Monitor software. Programming is performed through a standard serial interface program. The programming interface is comprised of setup and control commands and a very flexible userconfigurable data output format. The commands and data are divided into four command sets and three data sets corresponding to the internal architecture of the device. The protocol is packet-based. All commands, replies, and data are sent and received as fields in a message packet. The packets have a descriptor-type field based on their contents, so it is easy to identify if a packet contains commands, replies, or data.

To view or download the 3DM-CV5-15 DCP Manual go to: <http://www.microstrain.com/support/documentation>

Select 3DM-CV5-15 from the "Select a Product to View Documentation" drop-down menu. The manual will appear in a list under "General Documentation."

The MIP software developers kit (SDK) includes sample code and can be found on the LORD Sensing website [Support](#page-45-1) page or by contacting Technical Support (see Technical Support on page 46).

The LORD Sensing MIP Data Communications Protocol (DCP) describes each command description, message syntax, and message option. It also provides examples, and can also be found on the LORD Sensing website or through Technical Support.

![](_page_36_Picture_9.jpeg)

# <span id="page-37-0"></span>7.1.1 Packet Builder

To expedite program development, a packet builder tool is included in the MIP Monitor software. The packet builder allows users to send multiple packets to the 3DM-CV5-15 and view the resulting reply data.

Applicable protocol structure and design is described in the 3DM-CV5-15 LORD Sensing MIP Data Communications Protocol (DCP) Manual. For additional help, contact Technical Support ([see](#page-45-1) Technical [Support](#page-45-1) on page 46).

To use the packet builder select Advanced > Packet Builder from the MIP Monitor main window. The sensor must be in the Standard communications mode to use this feature.

![](_page_37_Picture_5.jpeg)

**Figure 26 -Packet Builder**

# <span id="page-37-1"></span>7.1.2 Sensor Direct Mode

The MIP Monitor software can be used to put the sensor in a mode that allows direct programmatic access to the internal Inertial Measurement Unit (IMU). The IMU has its own processor and protocol commands and native data outputs from the individual IMU sensors that may not be available in MIP Monitor.

When in Sensor Direct mode the device normal functionality is not available. The protocol commands used to interface with the IMU are a subset of the standard LORD Sensing MIP Data Communications Protocol (DCP) and are further described in the LORD Sensing MIP Data Communications Protocol (DCP) manual. For additional information contact LORD Sensing Technical [Support](#page-45-1) (see Technical Support on page 46).

![](_page_37_Picture_10.jpeg)

To enter this mode select Advanced > Communications> Sensor Direct from the MIP Monitor main window. Once in this mode the device status message will indicate Sensor Direct Mode.

To exit Sensor Direct Mode select the Refresh button in the MIP Monitor at any time, or use Advanced > Communication menu to select the Standard operating mode.

![](_page_38_Picture_148.jpeg)

**Figure 27 -Sensor Direct Mode**

![](_page_38_Picture_5.jpeg)

# <span id="page-39-0"></span>7.2 Sensor Wiring

See the CV5 Interface Control [Document](http://www.microstrain.com/documents/inertial) for detailed drawings and instructions on wiring the 3DM-CV5 family of inertial sensors.

![](_page_39_Picture_3.jpeg)

Only use power supplies within the operating range of the sensor, or permanent sensor damage could result. There are two input power pins available, connect only one at a time.

Sensor power and serial communications cables are available from LORD Sensing and come with the sensor development kits. The connector interface includes connections for USB and RS232 communication, two options for sensor input power range, and a precision hardware timing input (PPS) for synchronizing with external timestamps. The sensor selects the appropriate serial communication (USB or RS232) on power-up based on which connection is used.

![](_page_39_Picture_6.jpeg)

![](_page_39_Picture_7.jpeg)

DETAIL A SCALE 4:1

![](_page_39_Picture_484.jpeg)

\* USB is not available on the 3DM-CV5-15 and may be left connected to USB or unconnected. **Figure 28 -Pin Locations and Functions**

![](_page_39_Picture_11.jpeg)

# <span id="page-40-0"></span>7.3 Sampling on Start-up

The Save Current Settings command can be used to instruct the sensor to start streaming data as soon as it powered on. This can be useful in sensor integration applications in which immediate data acquisition is desired, and connection to MIP Monitor for data logging is not required. This functionality can also be embedded in user-designed applications by using the corresponding LORD Sensing MIP Data Communications Protocol (DCP) command. To view or download the DCP Manual, go to:<http://www.microstrain.com/support/documentation>, from the drop-down menu select 3DM-CV5-15, and then select document from the list.

![](_page_40_Picture_438.jpeg)

To save the current sensor configuration, first adjust the sensor settings to the desired values, and then start streaming. Next select Settings > Save Current Settings from the main window. The setting will remain intact when the sensor is powered off and then on again.

To recall the last saved settings select Settings > Load Startup Settings.

![](_page_40_Picture_439.jpeg)

**Figure 29 -Save Sensor Settings**

![](_page_40_Picture_8.jpeg)

# <span id="page-41-0"></span>7.4 Connecting to a Datalogger

Many inertial applications incorporate dataloggers of all different types to collect and distribute sensor outputs. For more information and examples refer to the "Using Dataloggers with Inertial Sensors" Technical Note on the LORD Sensing website, or contact LORD Sensing Technical Support ([see](#page-45-1) Technical [Support](#page-45-1) on page 46).

# <span id="page-41-1"></span>7.5 Using Wireless Adapters

In some applications it can be very useful to set up wireless communications between the sensor to the host computer. One way this can be accomplished is by connecting the serial output of the sensor to a serial to wireless converter and then connecting the wireless receiver to the host computer. For more information and an example refer to the "Using RS232 Bluetooth Adapters" Technical Note on the LORD Sensing website or contact LORD Sensing Inertial Sensor Products Technical Support ([see](#page-45-1) Technical [Support](#page-45-1) on page 46).

![](_page_41_Picture_5.jpeg)

# <span id="page-42-0"></span>8. Troubleshooting

# <span id="page-42-1"></span>8.1 Troubleshooting Guide

![](_page_42_Figure_3.jpeg)

![](_page_42_Picture_252.jpeg)

![](_page_42_Picture_5.jpeg)

![](_page_43_Picture_835.jpeg)

![](_page_43_Picture_2.jpeg)

![](_page_44_Picture_475.jpeg)

![](_page_44_Picture_2.jpeg)

# <span id="page-45-0"></span>8.2 Repair and Calibration

![](_page_45_Picture_2.jpeg)

#### General Instructions

In order to return any LORD Sensing product, you must contact LORD Sensing Sales or Technical Support to obtain a Return Merchandise Authorization (RMA) number. All returned merchandise must be in the original packaging, including manuals, accessories, cables, etc. with the RMA number clearly printed on the outside of the package. Removable batteries should be removed and packaged in separate protective wrapping. Please include the LORD Sensing model number and serial number, as well as your name, organization, shipping address, telephone number, and email. Normal turnaround for RMA items is seven days from receipt of item by LORD Sensing .

![](_page_45_Picture_5.jpeg)

#### Warranty Repairs

LORD Sensing warrants its products to be free from defective material and workmanship for a period of one (1) year from the original date of purchase. LORD Sensing will repair or replace, at its discretion, a defective product if returned to LORD Sensing within the warranty period. This warranty does not extend to any LORD Sensing products that have been subject to misuse, alteration, neglect, accident, incorrect wiring, mis- programming, or use in violation of operating instructions furnished by LORD Sensing . It also does not extend to any units altered or repaired for warranty defect by anyone other than LORD Sensing .

![](_page_45_Picture_8.jpeg)

#### Non-Warranty Repairs

All non- warranty repairs/replacements include a minimum charge. If the repair/replacement charge exceeds the minimum, LORD Sensing will contact the customer for approval to proceed beyond the minimum with the repair/replacement.

## <span id="page-45-1"></span>8.3 Technical Support

There are many resources for product support found on the LORD Sensing website including technical notes, FAQs, and product manuals.

[http://www.microstrain.com/support\\_overview.aspx](http://www.microstrain.com/wireless)

![](_page_45_Picture_14.jpeg)

For further assistance our technical support engineers are available to help with technical and applications questions.

# Technical Support

#### [sensing\\_support@LORD.com](mailto:sensing_support@LORD.com)

Phone: 802-862-6629

SKYPE: microstrain.orientation.support

Live Chat is available from the website during business hours: 9:00 AM to 5:00 PM (Eastern Time US & Canada)

## <span id="page-46-0"></span>8.4 Maintenance

There are no user- serviceable parts on the 3DM - CV5 - 15. Removing the device cover or disassembling in any way voids the product warranty.

![](_page_46_Picture_9.jpeg)

# <span id="page-47-0"></span>9. Parts and Configurations

# <span id="page-47-1"></span>9.1 Standard Configurations

For the most current product information, custom, and OEM options not listed below, refer to the LORD Sensing website or contact the LORD Sensing Sales Department.

Table 4 - Model [Numbers](#page-47-2) describes the standard models available at the time this manual was published. Once a model is selected, the part number is further defined by desired configuration and interface options. The model determines the first four digits of the product part number; the options are indicated in the last four digits (Figure 30 - [Standard](#page-48-0) Part Numbers).

![](_page_47_Figure_5.jpeg)

<span id="page-47-2"></span>Table 4 - Model Numbers

![](_page_47_Picture_7.jpeg)

The same options are available in each model, and are indicated in the last four digits of the product part number. For a list of the starter kit contents, (see Components on page 1).

![](_page_48_Figure_2.jpeg)

<span id="page-48-0"></span>**Figure 30 -Standard Part Numbers**

![](_page_48_Picture_4.jpeg)

# <span id="page-49-0"></span>9.2 Accessories

The following parts are available for use with the 3DM- CV5- 15. For the most current product information refer to the LORD Sensing website or contact the Sales Department. (see Sales [Support](#page-49-1) on [page](#page-49-1) 50 ).

![](_page_49_Picture_275.jpeg)

#### Table 5 - Sensor Accessories

# <span id="page-49-1"></span>9.3 Sales Support

Products can be ordered directly from the LORD Sensing website by navigating to the product page and using the Buy feature.

#### <http://www.microstrain.com/inertial>

For further assistance, our sales team is available to help with product selection, ordering options, and questions.

# Sales Support

#### [sensing\\_sales@LORD.com](mailto:sensing_sales@LORD.com)

Phone: 802-862-6629

9:00 AM to 5:00 PM (Eastern Time US & Canada)

![](_page_49_Picture_13.jpeg)

# <span id="page-50-0"></span>10. Specifications **Specifications**

![](_page_50_Picture_533.jpeg)

![](_page_50_Picture_3.jpeg)

# 3DM®-CV5-15 User Manual

![](_page_51_Picture_406.jpeg)

![](_page_51_Picture_2.jpeg)

# <span id="page-52-0"></span>11. Reference Diagrams

# <span id="page-52-1"></span>11.1 3DM-CV5 Sensors

See the CV5 Interface Control [Document](http://www.microstrain.com/documents/inertial) for detailed diagrams, notes and references on the 3DM-CV5 family of inertial sensors.

![](_page_52_Figure_4.jpeg)

**Figure 31 -3DM-CV5 Sensor**

![](_page_52_Picture_6.jpeg)

# <span id="page-53-0"></span>11.2 3DM-CV5 Development Kit

See the 3DM- CV5 Reference Design [Documentation](http://www.microstrain.com/documents/inertial) for detailed drawings and notes on the components included in the development kit.

![](_page_53_Picture_3.jpeg)

**Figure 32 -C-Series Connectivity Board**

# <span id="page-53-1"></span>11.3 Reference Documents

Many references are available on the LORD Sensing website including product user manuals, technical notes, and quick start guides. These documents are continuously updated and may provide more accurate information than printed or file copies.

![](_page_53_Picture_224.jpeg)

Table 6 - Document Resources

![](_page_53_Picture_9.jpeg)

# <span id="page-54-0"></span>12. Glossary

## A

# A/D Value

The digital representation of analog voltages in an analog-to-digital (A/D) conversion. The accuracy of the conversion is dependent on the resolution of the system electronics. Higher resolution produces a more accurate conversion.

#### Acceleration

In physics,acceleration is the change in the rate of speed (velocity) of an object over time.

#### Accelerometer

A sensor used to detect and measure magnitute and direction of an acceleration force (g-force) in reference to its sensing frame. For example, at rest perpendicular to the Earth's surface an accelerometer will measure 9.8 meters/second squared as a result of gravity. If the device is tilted the acceleration force will change slightly, indicating tilt of the device. When the accelerometer is moving it will measure the dynamic force (including gravity).

## Adaptive Kalman Filter (AKF)

A type of Extended Kalman Filter (EKF) that contains an optimization algorithm that adapts to dynamic conditions with a high dependency on adaptive technology. Adaptive technology refers to the ability of a filter to selectively trust a given measurement more or less based on a trust threshold when compared to another measurement that is used as a reference. Sensors that have estimation filters that rely on adaptive control elements to improve their estimations are refered to as an AKF.

## AHRS (Attitude and Heading Reference System)

A navigation device consisting of sensors on the three primary axes used to measure vehicle direction and orientation in space. The sensor measurements are typically processed by an onboard algorthim, such as an Estimation Filter, to produce a standardized output of attitude and heading.

## Algorithm

In math and science, an algorithm is a step-by-step process used for calculations.

#### Altitude

the distance an object is above the sea level

#### Angular rate

The rate of speed of which an object is rotating. Also know as angular frequency, angular speed, or radial frequency. It is typically measured in radians/second.

## API (Applications Programming Interface)

A library and/or template for a computer program that specifies how components will work together to form a user application: for example, how hardware will be accessed and what data structures and variables will be used.

![](_page_54_Picture_21.jpeg)

#### ASTM (Association of Standards and Testing)

a nationally accepted organization for the testing and calibration of technological devices

#### Attitude

the orientaion of an object in space with reference to a defined frame, such as the North-East-Down (NED) frame

#### Azimuth

A horizontal arc measured between a fixed point (such as true north) and the vertical circle passing through the center of an object

#### B

#### Bias

A non-zero output signal of a sensor when no load is applied to it, typically due to sensor imperfections. It is also called offset.

#### C

#### **Calibration**

to standardize a measurement by determining the deviation standard and applying a correction, or calibration, factor

#### Complementary Filter (CF)

A term commonly used for an algorithm that combines the readings from multiple sensors to produce a solution. These filters typically contain simple filtering elements to smooth out the effects of sensor over-ranging or anomalies in the magnetic field.

#### **Configuration**

A general term applied to the sensor indicating how it is set up for data acquisition. It includes settings such as sampling rate, active measurements, measurement settings, offsets, biases, and calibration values

#### **Convergance**

when mathematical computations approach a limit or a solution that is stable and optimal.

#### D

#### Data Acquisition

the process of collecting data from sensors and other devices

#### Data Logging

the process of saving acquired data to the system memory, either locally on the device, or remotely on the host computer

#### Data rate

the rate at which sampled data is transmitted to the host

![](_page_55_Picture_26.jpeg)

#### Delta-Theta

the time integral of angular rate expressed with refernce to the device local coordinate system, in units of radians

#### Delta-velocity

the time integral of velocity expressed with refernce to the device local coordinate system, in units of g\*second where g is the standard gravitational constant

E

#### ECEF (Earth Centered Earth Fixed)

a reference frame that is fixed to the earth at the center of the earth and turning about earth's axis in the same way as the earth

#### Estimation Filter

A mathematical algorithm that produces a statistically optimum solution using measurements and references from multiple sources. Best known estimation filters are the Kalman Filter, Adaptive Kalman Filter, and Extended Kalman Filter.

#### Euler angles

Euler angles are three angles use to describe the orientation of an object in space such as the x, y and z or pitch; roll; and yaw. Euler angles can also represent a sequence of three elemental rotations around the axes of a coordinate system.

#### Extended Kalman Filter (EKF)

Used generically to describe any estimation filter based on the Kalman Filter model that can handle non-linear elements. Almost all inertial estimation filters are fundamentally EKFs.

#### G

#### GNSS (Global Navigation Statellite System)

a global network of space based statellites (GPS, GLONASS, BeiDou, Galileo, and others) used to triangulate position co-ordinates and provide time information for navigational purposes

#### GPS (Global Positioning System)

a U.S. based network of space based statellites used to triangulate position co-ordinates and provide time information for navigational purposes

#### **Gyroscope**

a device used to sense angular movements such as rotation

#### H

#### Heading

an object's direction of travel with reference to a co-ordinate frame, such as lattitude and longitude

![](_page_56_Picture_24.jpeg)

#### Host (computer)

The host computer is the computer that orchestrates command and control of attached devices or networks.

# **I** and the second second the second second

#### IMU

Inertial Measurement System

#### **Inclinometer**

device used to measure tilt, or tilt and roll

#### Inertial

pertaining to systems that have inertia or are used to measure changes in inertia as in angular or linear accelerations

#### INS (Inertial Navigation System)

systems that use inertial measurements exclusively to determine position, velocity, and attitude, given an initial reference

## K

#### Kalman Filter

a linear quadratic estimation algorithm that processes sensor data or other input data over time, factoring in underlying noise profiles by linearizing the current mean and covariance to produces an estimate of a system's current state that is statistically more precise than what a single measurement could produce

#### L

## LOS (Line of Sight)

Describes the ideal condition between transmitting and receiving devices in a wireless network. As stated, it means they are in view of each other with no obstructions.

#### M

#### **Magnetometer**

A type of sensor that measures the strength and direction of the local magnetic field with refernce to the sensor frame. The magnetic field measured will be a combination of the earth's magnetic field and any magnetic field created by nearby objects.

#### MEMS (Micro-Electro-Mechanical System)

The technology of miniaturized devices typically made using micro fabrication techniques such as nanotechnology. The devices range in size from one micron to several millimeters and may include very complex electromechanical parts.

![](_page_57_Picture_23.jpeg)

#### N

# NED (North-East-Down)

A geographic reference system

# O

# OEM

acronym for Original Equipment Manufacturer

#### **Offset**

A non-zero output signal of a sensor when no load is applied to it, typically due to sensor imperfections. Also called bias.

#### **Orientation**

The orientaion of an object in space with reference to a defined frame. Also called attitude.

#### P

#### Pitch

In navigation pitch is what occurs when vertical force is applied at a distance forward or aft from the center of gravity of the platform, causing it to move up or down with respect to the sensor or platform frame origin.

#### Position

The spatial location of an object

## PVA

acronym for Position, Velocity, Attitude

# Q

## **Quaternion**

Mathematical notation for representing orientation and rotation of objects in three dimensions with respect to the fixed earth coordinate quaternion. Quaternions convert the axis–angle representation of the object into four numbers and to apply the corresponding rotation to a position vector representing a point relative to the origin.

## R

## **Resolution**

In digital systems, the resolution is the number of bits or values available to represent analog voltages or information. For example, a 12-bit system has 4096 bits of resolution and a 16-bit system has 65536 bits.

![](_page_58_Picture_24.jpeg)

#### RMS

acronym for Root Mean Squared

#### Roll

In navigation roll is what occurs when a horizontal force is applied at a distance right or left from the center of gravity of the platform, causing it to move side to side with respect to the sensor or platform frame origin.

#### RPY

acronym for Roll, Pitch, Yaw

## RS232

a serial data communications protocol

## RS422

a serial data communications protocol

#### S

#### **Sampling**

the process of taking measurements from a sensor or device

#### Sampling rate

rate at which the sensors are sampled

#### Sampling Rate

the frequency of sampling

#### Sensor

a device that physically or chemically reacts to environmental forces and conditions and produces a predictable electrical signal as a result

#### **Sigma**

In statistics, sigma is the standard deviation from the mean of a data set.

#### Space Vehicle Information

refers to GPS satellites

#### **Streaming**

typically when a device is sending data at a specified data rate continuously without requiring a prompt from the host

#### U

# USB (Universal Serial Bus)

A serial data communications protocol

![](_page_59_Picture_29.jpeg)

#### UTC (Coordinated Universal Time)

The primary time standard for world clocks and time. It is similar to Greenwich Mean Time (GMT).

#### V

#### **Vector**

a measurement with direction and magnitude with refernce from one point in space to another

#### **Velocity**

The rate of change of position with respect to time. Also called speed.

W

# WAAS (Wide Area Augmentation System)

An air navigation aid developed to allow aircraft to rely on GPS for all phases of flight, including precision approaches to any airport.

#### WGS (World Geodetic System)

a protocol for geo-referencing such as WGS-84

Y

#### Yaw

In navigation yaw is what occurs when rotational force is applied at a distance forward or aft from the center of gravity of the platform, causing it to move around the center axis of a sensor or platform frame origin.

![](_page_60_Picture_16.jpeg)